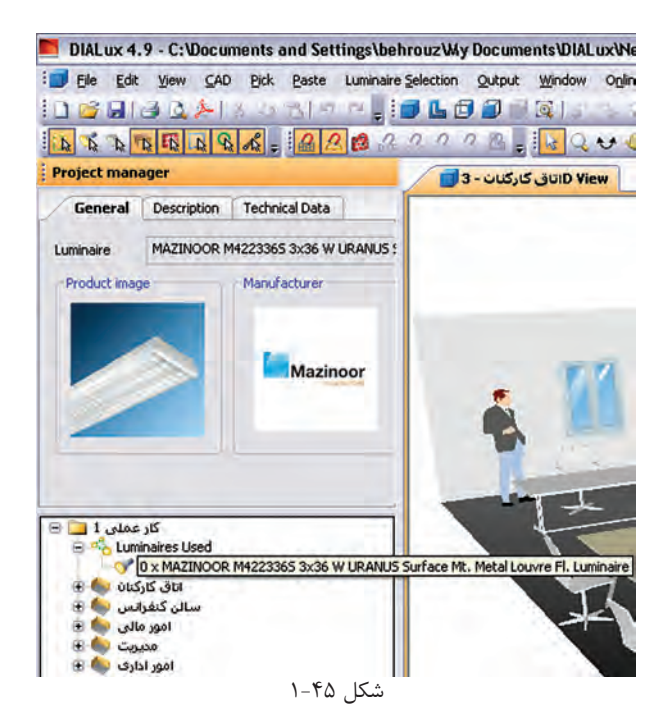

گ**ام هفتــم:** ترتیــب قرار گیری چراغ&ا (نوع چیدمان) بعد از به کارگیری یا همان انتخاب چراغ صورت می گیرد و قبل از آن غیر فعال اسـت. در (شـكل ۴۶-۱) نوار راهنما و منوی مربوط چیدمان میدانی (گروهی) را برای پروژه نشان می دهد. روش هــای دیگــری هم برای چیدمان. به صورت تک تــک ،چیدمان خط به خط و دایره دایرهای وجــود دارد که می توان آن ها را در منوی مربوط و نوار راهنما دید و انتخاب کرد.

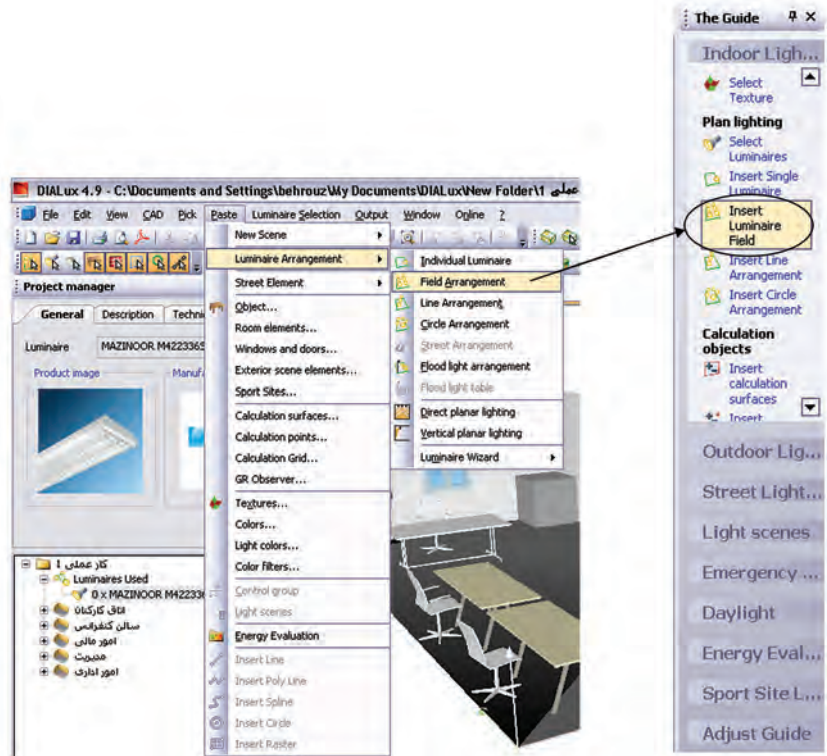

شکل 1-46

وضعیت ظاهری پروژه با اجرای دستور ذکر شده در باال

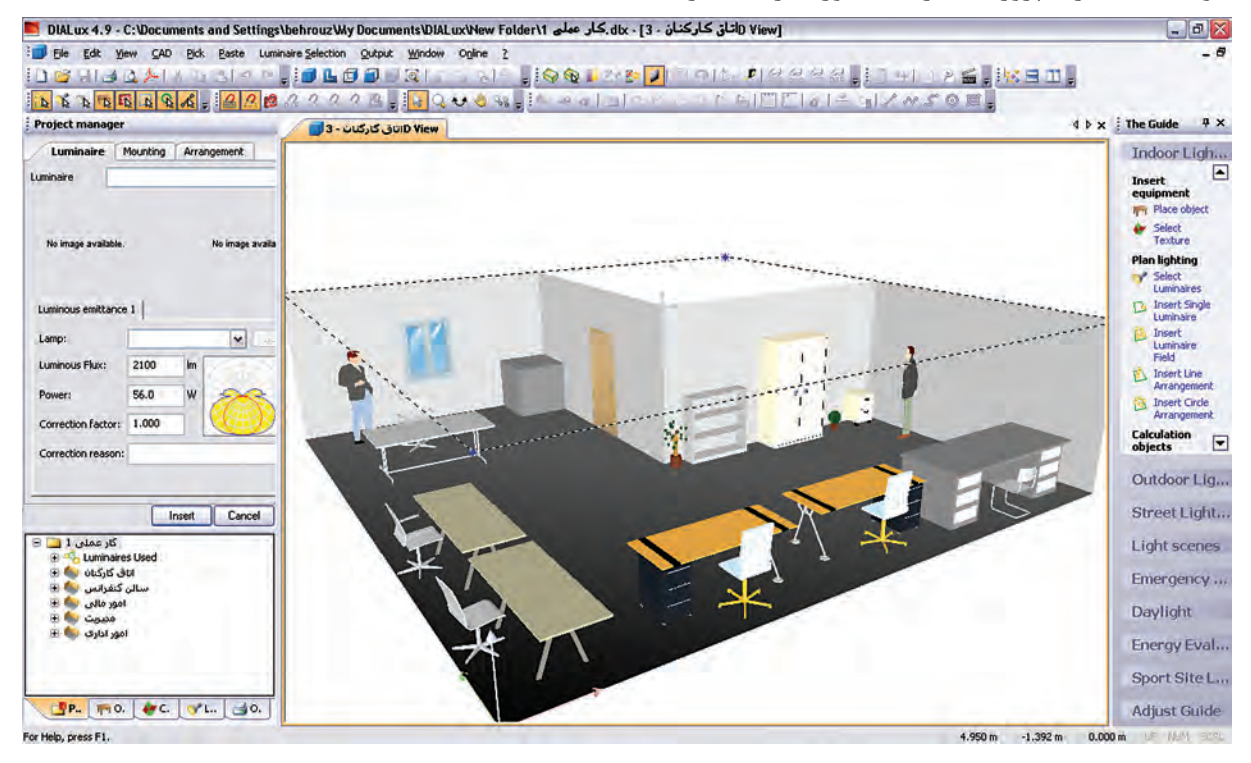

شکل 1-47

قبل از چیدمان چراغها، باید گزینههای نشـان داده شــده در (شــکل ۴۸-۱) را تنظیم نمود. مثل تعداد ردیف، تعداد چراغ هر ردیف، نحوۀ نصب ، آویز و لوکس اتاق. برای درج موارد فوق باید دکمۀ Insert در زبانۀ Mounting زده شود.

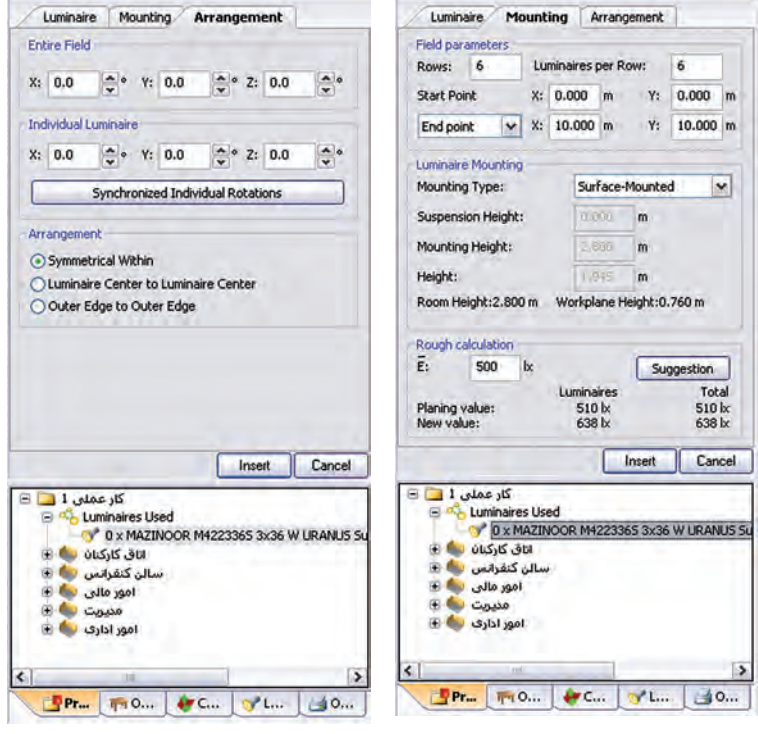

شکل 1-48

(شکل ۴۹-۱) چیدمان مورد نظر را نشان می دهد.

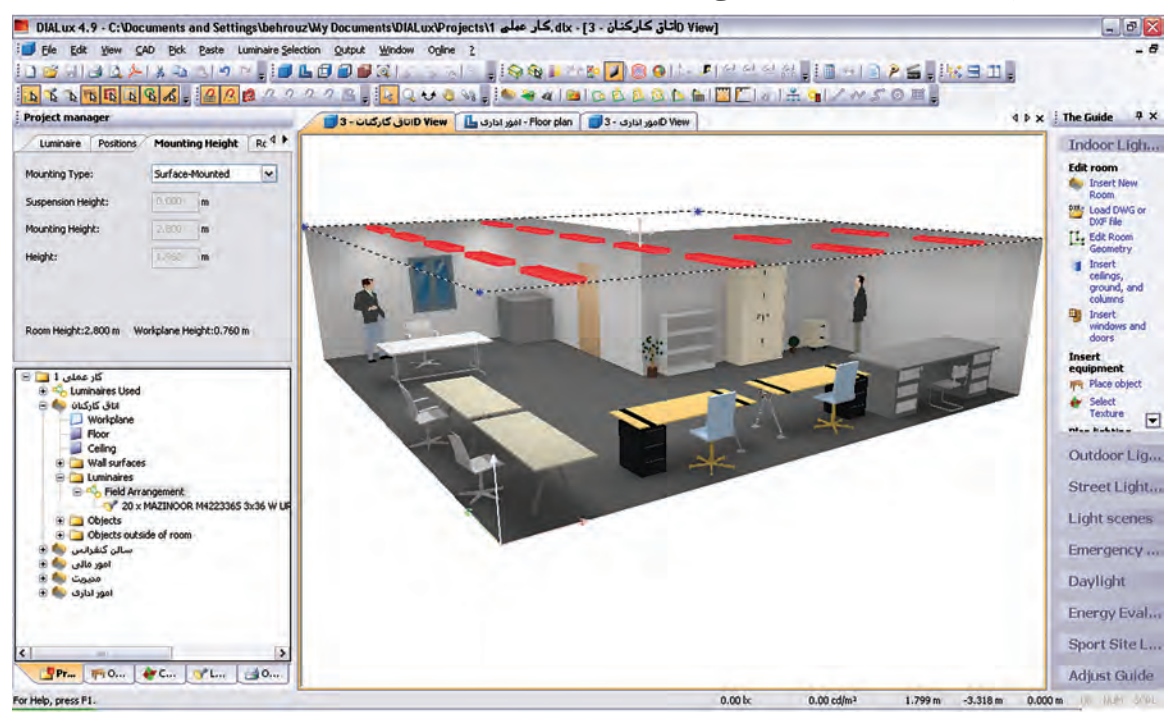

شکل 1-49

**گام هشتم )محاسبۀ روشنایی(:** اکنون باید از طریق منو یا نوار راهنمای نشان داده شده بر روی Calculation Start کلیک کنیم. این کار به ظاهر شدن پنجرۀ Calculation Start مانند )شکل1-51( می انجامد. اگر دکمۀ OK را دراین پنجره بزنیم محاسبات روشنایی انجام میشود. مراحل کار در پنجرههای بعدی آمده است

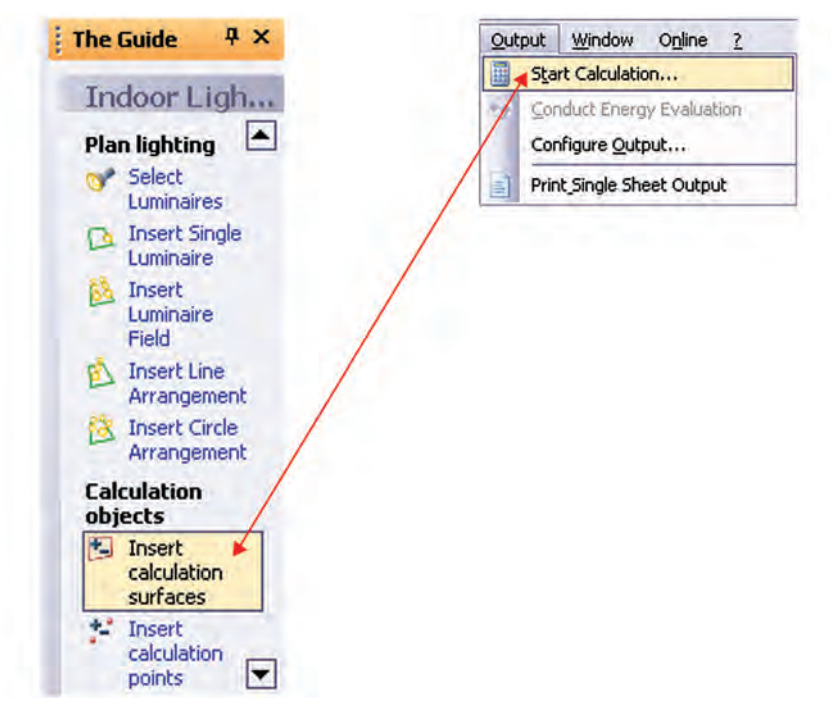

شکل 1-50

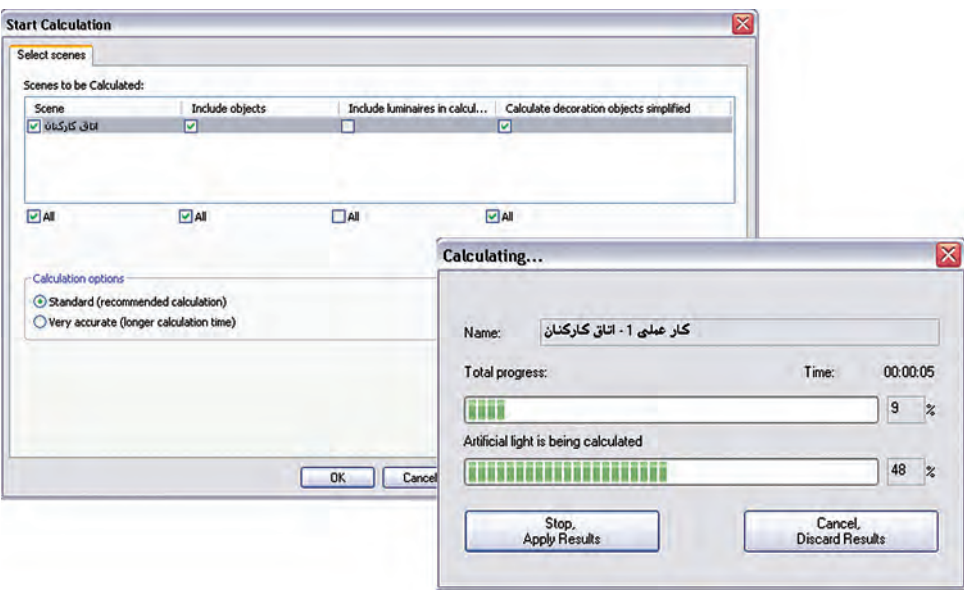

شکل 1-51

شما میتوانید نتیجۀ شبیه سازی محاسبۀ روشنایی این اتاق را مشابه )شکل 1-52( مشاهده کنید.

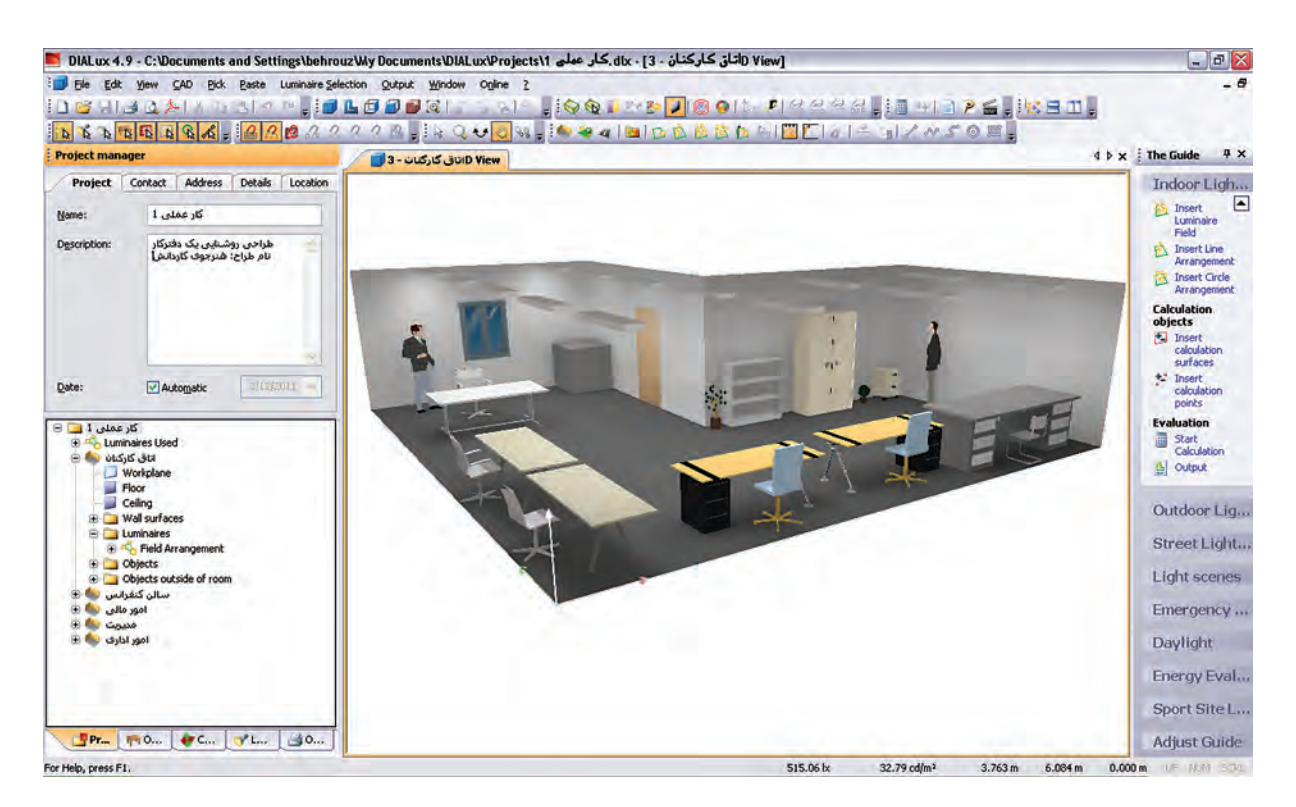

 $1-\Delta Y$  شکل

در این نرمافزار، عالوه براینکه می توانید شبیه سازی محاسبات خود را به صورت سه بعدی ببینید، می توانید با گرفتن خروجی تمامی جزئیات محاسبه روشنایی خود را به صورت پرینت داشته باشید

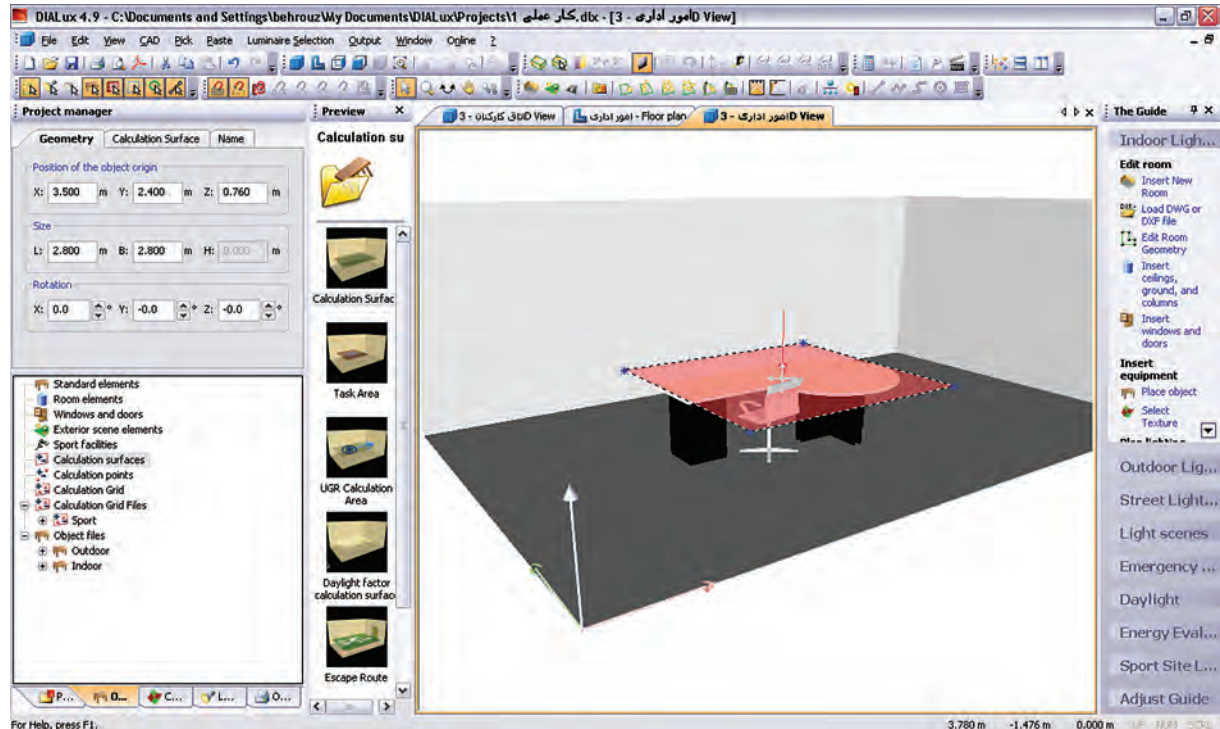

**\*\* تذکر:** محاسبه روشنایی سایر اتاقهای ساختمان اداری داده شده بعهده هنرجویان است .

شکل 1-53

**کار عملی 6** 

**هدف : کار با نرم افزار روشنایی بر روی فایل پالن** 

فایل AutoCAD پالن یک ساختمان را داریم و می خواهیم محاسبات روشنایی را، مانند مثال قبل، برای آن دنبال کنیم

**گام اول:** از منوی فایل،قسمت Import گزینۀ DXF or DWG را انتخاب کنید )شکل1-54(.

| $H =$ File | Edit<br>View<br>CAD Pick                               | Luminaire Selection Output<br>Paste                                           |  |  |  |  |  |
|------------|--------------------------------------------------------|-------------------------------------------------------------------------------|--|--|--|--|--|
| Pr         | Ctrl+N<br>New<br>Ctrl+O<br>Open<br>Close               | ÷<br>山間<br>$\blacksquare$<br>322<br>14                                        |  |  |  |  |  |
| Ы          | Ctrl+S<br>Save<br>Save As                              | Room<br>Room Sui 4<br>thod<br>0.0<br>m<br>3                                   |  |  |  |  |  |
| Na         | Wizards                                                |                                                                               |  |  |  |  |  |
| De         | Import<br>٠                                            | DWG or DXF file                                                               |  |  |  |  |  |
| Ið.<br>ð   | Export<br>٠                                            | Import and edit 3D models<br>Texture files<br>Object files<br>Luminaire files |  |  |  |  |  |
|            | Page/Prinker Setup<br>Print Preview<br>Ctrl+P<br>Print |                                                                               |  |  |  |  |  |
|            | <b>Settings</b><br>۰                                   | Calculation Grid Files                                                        |  |  |  |  |  |
|            |                                                        |                                                                               |  |  |  |  |  |
|            | Last Projects Opened<br>٠                              | R-table files                                                                 |  |  |  |  |  |

شکل 1-54

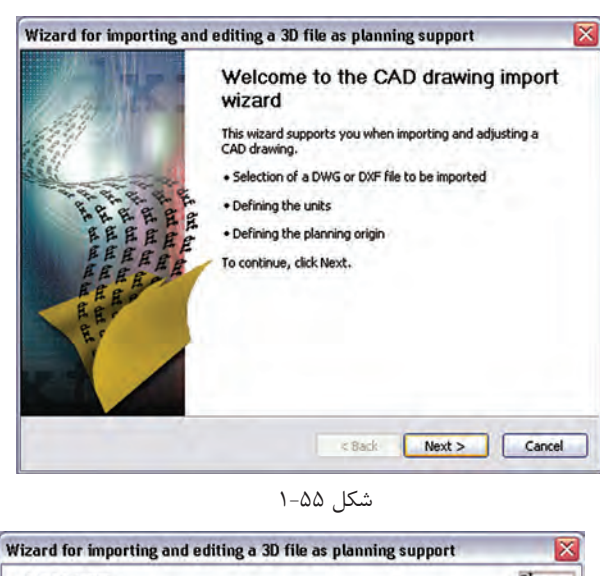

محاسبۀ روشنایی **1**

File Selection<br>Please select the DWG or DXF file that you wish to import.  $d_{X}$ Please enter the DWG or DXF file that you want to load. Or click search to find the file. File: C:\Documents and Settings\behrouz\My Documents\DIA Browse... Import status: <Back Next> Cancel شکل 1-56

Wizard for importing and editing a 3D file as planning support **Specify measurement units** Please define the measurement unit used for the imported DWG and DXF file. The units in a DWG or DXF file are not always clearly definable. The value communicated<br>by DIALux does not therefore necessarily correspond to the original planning. Please<br>check the units and modify them where required. Units in the file: Metres  $\overline{\phantom{a}}$ The subsequent extents of the file deriving from this: Width of the drawing: 25 36 36  $\overline{m}$ Height of the drawing: 33.8033  $\overline{m}$ The units can be modified later, if a wrong selection is made here. <Back Next> Cancel  $\begin{bmatrix} 1 & 1 & 1 \\ 1 & 1 & 1 \\ 1 & 1 & 1 \\ 1 & 1 & 1 \\ 1 & 1 & 1 \\ 1 & 1 & 1 \\ 1 & 1 & 1 \\ 1 & 1 & 1 \\ 1 & 1 & 1 \\ 1 & 1 & 1 \\ 1 & 1 & 1 \\ 1 & 1 & 1 \\ 1 & 1 & 1 \\ 1 & 1 & 1 & 1 \\ 1 & 1 & 1 & 1 \\ 1 & 1 & 1 & 1 \\ 1 & 1 & 1 & 1 \\ 1 & 1 & 1 & 1 & 1 \\ 1 & 1 & 1 & 1 & 1 \\ 1 & 1 & 1 & 1 & 1 \\ 1 &$ 

شکل 1-57

با کلیک روی دکمۀ Next در این پنجره کار را ادامه می دهیم (شکل۲-۱).

با ظاهر شــدن پنجرۀ نشــان داده شــده در )شکل 1-56(، محل ذخی رۀ فایل dxf یا dwg خ ود را با دکم ۀ Browse بیابید و دکمۀ Next را بزنید.

در این مرحل ۀ واحد اندازهه ای موجود در فایل dxf یا dwg و ابعاد آن مانند )شکل 1-57( مش خص میشود. با زدن دکمۀ Next به مرحلۀ بعد بروید.

در این مرحلۀ وضعی ت مبدأ مختصات فایل را، نسبت به مبدأ مختصات نرم افزار DIALux، تعییـــن می کنیم، به طور پیــش فرض، نرمافزار مبدأ مختصات فایل را با مبدأ خودش ،یک سان قرار میدهد. با این حال شــما می توانید وضعیت مب دأ را تغییر دهید و مب دأ مختصات دل خواه خود را بدهید )شکل 1-58(.

در پای ان، پس از انج ام تنظیمات، با کلیک

کردن به روی دکمهٔ Finish مطابق (شکل

1-59( این گام پایان مییابد.

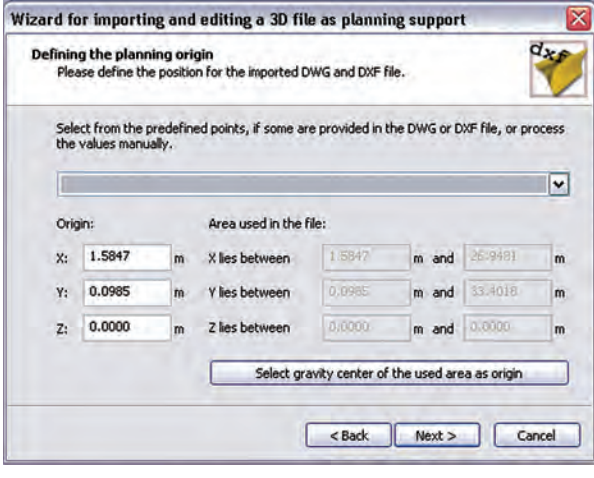

شکل 1-58

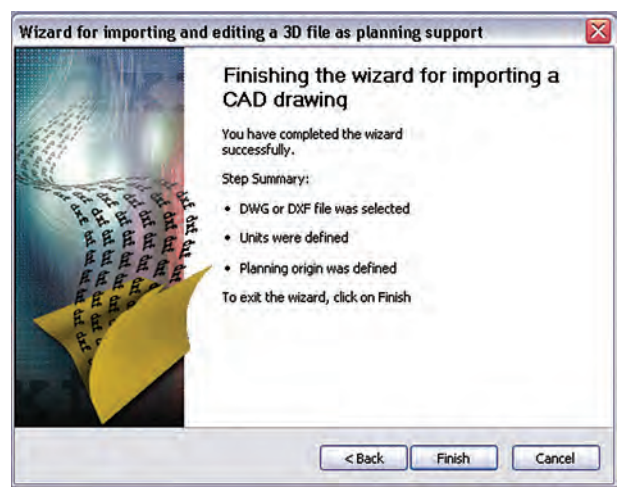

شکل 1-59

اگر فایل DXF یا DWG توس ط محیط CAD برنامه مش اهده نمیشد روی دکمۀ نش ان داده شده در )شکل 1-59( کلیک کنید.

 $\begin{array}{c} \begin{array}{c} \begin{array}{c} \begin{array}{c} \end{array}\\ \end{array} \end{array} \end{array} \end{array}$ 

| <b>NEATAIE</b> | $b \times F$ $=$ $\frac{1}{2}$ |  |  |  |  |
|----------------|--------------------------------|--|--|--|--|
|                | Show DWG or DXF layer          |  |  |  |  |

شکل 1-60

**گامهای بعدی :** با ظاهر ش دن فایل DXF یا DWG در محیط CAD برنامه، میتوان ابعاد الزم برای اتاق را توس ط Room Edit و یا Point Insert مش خص نمود و گامهای بعدی مثل انتخاب چراغ، چیدمان، و خروجی محاس به را مانند قبل انجام داد.

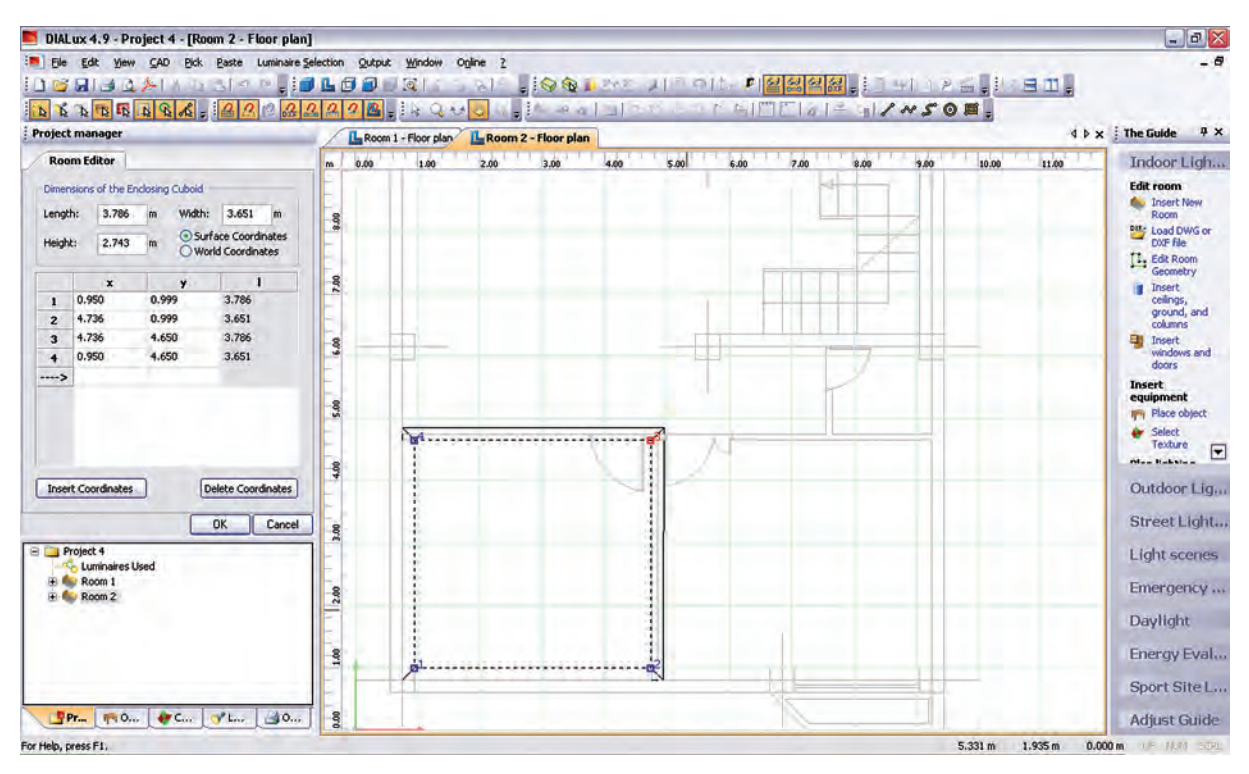

شکل 1-61

## **13–1 پیشنهادهایی درخصوص بهینه سازی وکنترل روشنایی داخلی**

دراینجا به بررسی نتایج چند مورد، که بر پایۀ تجارب علمی و عملی به دست آمده و برای بهبود کّمی وکیفی روشنایی پیشنهاد شده است، می پردازیم .

چند مورد از آیتم های نکات ایمنی: -1 منابع روشنایی با توجه به نوع کار انتخاب گردد. -2 روشنایی عمومی در حد استاندارد تـأمین شود. -3 آرایش چراغها به طریقه علمی و اصولی باشد. -4 روشنایی موضعی سطح های کار باتوجه به نوع کار تأمین شود و برای کارهای خیلی دقیق روشنایی بیشتری درنظر گرفته شود .

۵- در کارگاه هایـبی که دارای ســطوح صیقلی و براق اند، به طوری کــه موجب انعکاس و خیرگی می گردد، از لامپ های با پخش نور غیر مس تقیم یا از قاب های نیمه ش فاف اس تفاده شود و تا حد امکان س طوح صیقلی و براق نیز با مواد نیمه شفاف پوشانده شوند . -6 برای برقراری نسبت درخشندگی مناسب بین سطوح چراغ و سطوح مجاور و دور، بهتر است سقف دارای رنگ روشن، دیوارها دارای رنگ نسبتاً روشن و کف کارگاه نسبت به دیوارها تیره تر باشند.

-7 برای حفظ میزان روش نایی مطلوب ، س رویس و نگه داری صحیح سیس تمهای روشنایی ، تمیزکردن و گردگیری چراغها و سطوح سالن به صورت حداقل سه ماه یک بار ضروری به نظر میرسد .

-8 برای باال بردن میزان روشنایی ، المپهای سوخته به فوریت عوض شوند و توصیه میشود به جای تعویض انفرادی المپها کلیۀ المپهای سوخته به صورت گروهی و یک باره تعویض شوند.

-9 اس تقرار منابع روش ِ نایی در پشت فرد باعث به وجود آمدن سایه و خیرگی بازتابی میشود. همان طور که نور تابش یافته از منبع نوری در جلوی فرد نیز باعث خیرگی مســتقیم می شــود. بنابراین پیشــنهاد می شود منبع روشنایی در سمت راسـت یا چپ فرد قرار داشــته باشــد و از بالای شانه سمت چپ وی به ســطح کار بتابد ( این موضع برای افراد چپ دست بالعکس خواهد بود).

> -10 منابع روش نایی به نحوی نصب ش وند تا حداقل مس یر را به فوری ت ب ر روی میز کار ایج اد نمایند و پخش ن ور از زاویۀ بزرگ تر بــه میز کار بتابــد ( پخش نور تقریباً به شــکل بال های پروانه اســت )شکل1-62(.

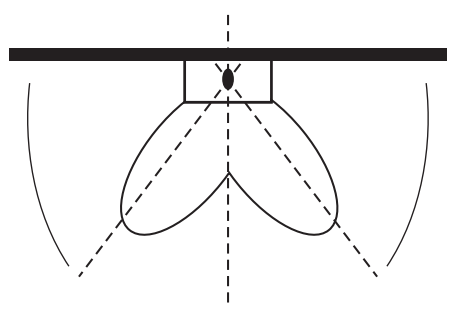

شکل 62 – 1

-11 با قراردادن محافظ در پش ت دس تگاههای گردنده، مثل مته برقی میتوان از اغتشاش بینایی جلوگیری نمود )شکل1-63(.

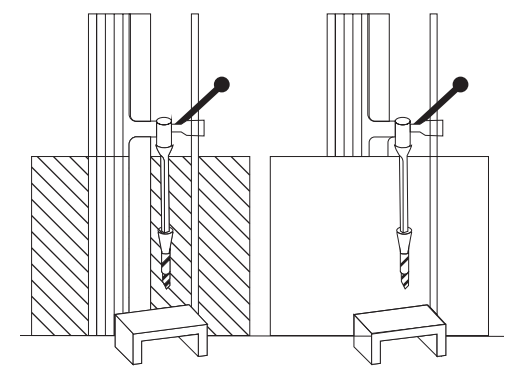

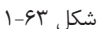

1۲- در ایــن تصویر، چراغ به صــورت غیر صحیح و پایین تر از خط دید چش م کاربر و در داخل زاویۀ 45 درجه نصب شده است و موجب خیر گی ناتوان کننده می شود (شکل ۶۴–۱).

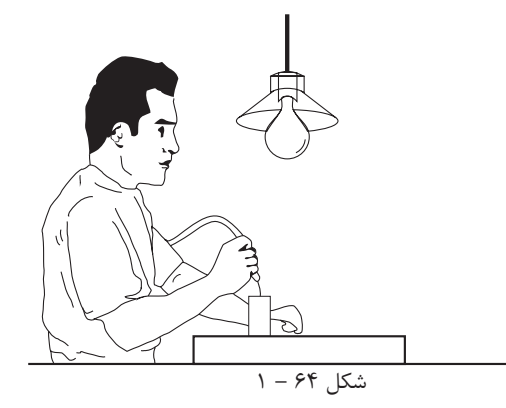

**46 46**

محاسبۀ روشنایی **1**

-13 نصب چراغها به ص ورت مطلوب، باید در حد زاویۀ 45 درجه نس بت به خط دید چش م باش د،تا از وجود خیرگی ناتوان کننده نور جلوگیری به عمل آید (شکل1-۶۵).

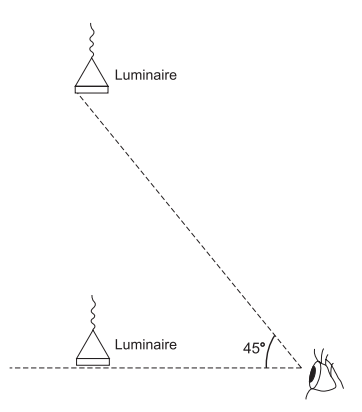

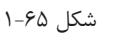

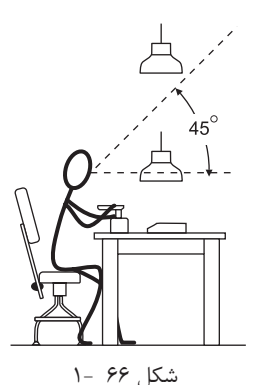

-14 موقعی ت چراغها تا حد امکان دور از خط دید باش د. هرقدر زاویۀ بین منبع نور و خط دید بزرگ تر باشد ناراحتی و ناتوانی ناشی از خیرگی کاهش مییابد . برای جلوگیری از خیرگی ، بهتر است چراغها پایینتر از خط دید یا با التر از زاویۀ 45 درجه از خط دید قرار داش ته باشد.

-15 وقتی زاویۀ D کوچک تر میشود خیرگی شدیدتر خواهد بود. ب رای جلوگیری از خیرگی، بهتر اس ت در هن گام طراحی، چراغها به نحوی نصب ش وند تا زاویۀ D نس بت به خط دید کوچک تر یا مساوی زاویهٔ S، که قبلاً تعیین شده است باشد، به نحوی که لامپ درون چراغ نیز دیده نشود .

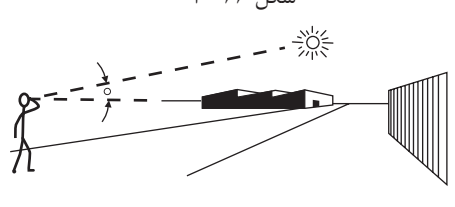

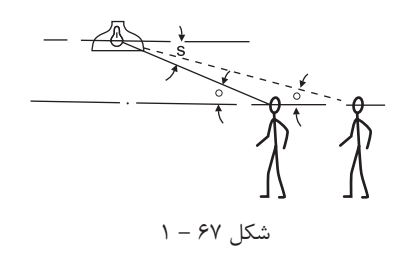